## 中国设计智造大奖 Design Intelligence Award

# 参赛报名流程范例 Example of registration process

支持单位: 浙江省人民政府

主办单位: 中国美术学院

协办单位: 中国工业设计协会 教育部高等学校工业设计专业教学指导分委员会 中国美术学院文创设计制造业协同创新中心

汤水单位: 中国设计智造大奖组委会 Supporter: The People's Government of Zhejiang Province

Host: China Academy of Art

Co-organizer: China Industrial Design Association Steering Sub-Committee on the Teaching of Industrial Design in Higher Educational Institutions under the Ministry of Education Design Innovation Center (DIC) of China Academy of Art

Organizer: Design Intelligence Award Committee

## 报名入口/Submission Website www.di-award.org

报名时间/Submission Period 2024.1.1-7.14

## 参赛步骤概览

**步骤1: 注册账号**

如已有账号可 忽略此步骤。

登录成功后进 ⼊账号信息即 可添加作品。

**步骤2:**

**品**

**完善账号信**

**息,添加作**

点 击 " 作品管 理"可对所有作 品进行再次编 辑,信息确认 完整无误后, 须点击"提交" 按钮⽅视为成 功报名。作品 ⼀旦提交则不 可编辑。

**步骤3:**

**品**

**步骤4: 〉 〉 〉 确认报名**

**编辑/提交作**

成功报名后系 统会自动发送 确认邮件到注 册邮箱。

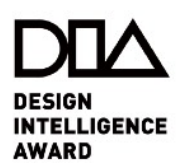

### 步骤1:注册账号

登陆DIA官网(www.diaward.org)根据图示步骤进入 注册页面并创建账号。已有 账号的参赛者登录原账号即 可。

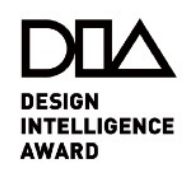

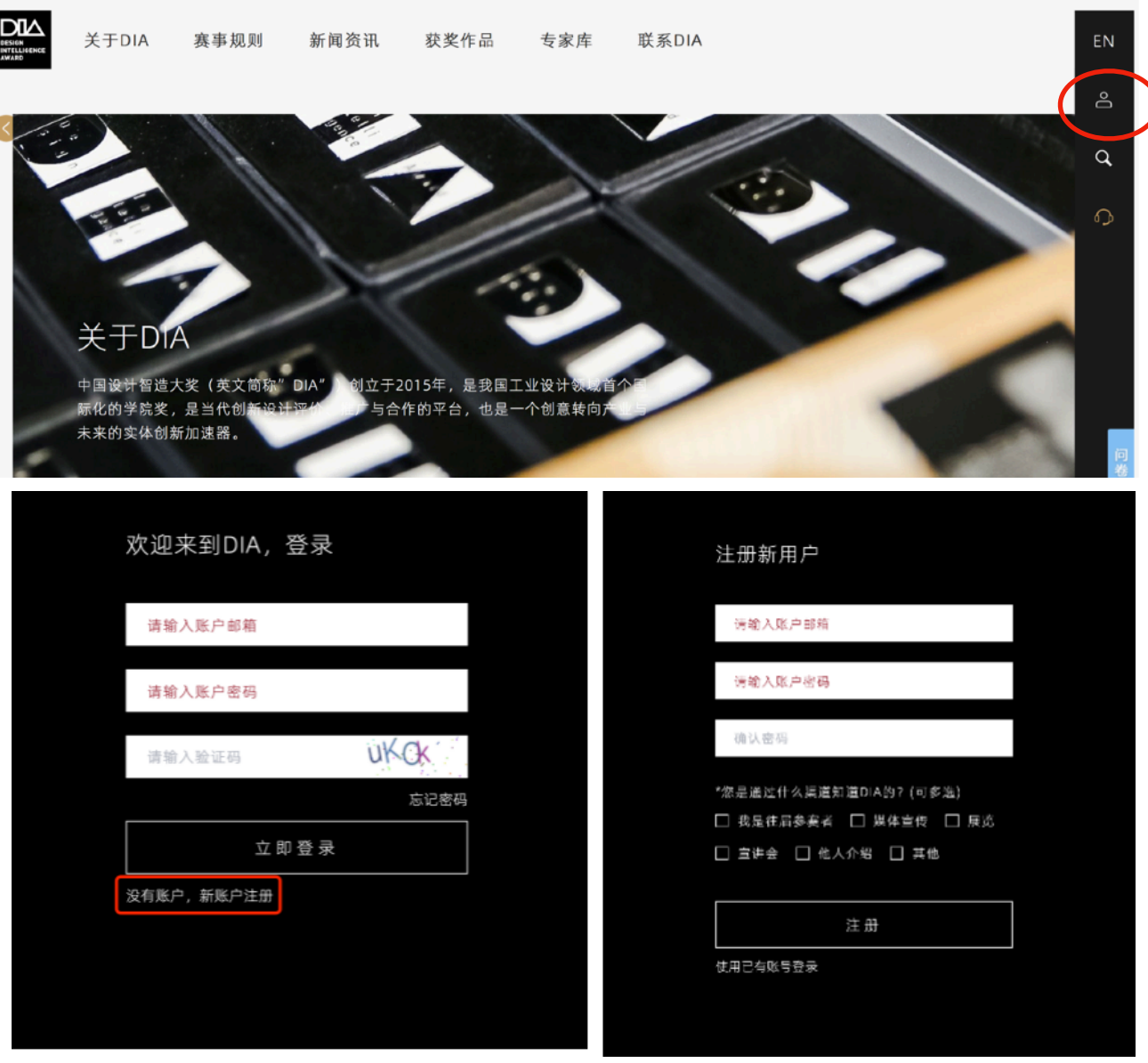

步骤2: 完善账号信息, 添加 作品

**2-1**登录成功后进⼊账号信息 页面,将全部标\*信息填写完 整并保存 ;

**2-2**点击下方的"添加作品"按 钮,即可添加作品,可前往 官网下载《参赛指南》了解 参赛材料详情。

**DESIGN INTELLIGENCE AWARD** 

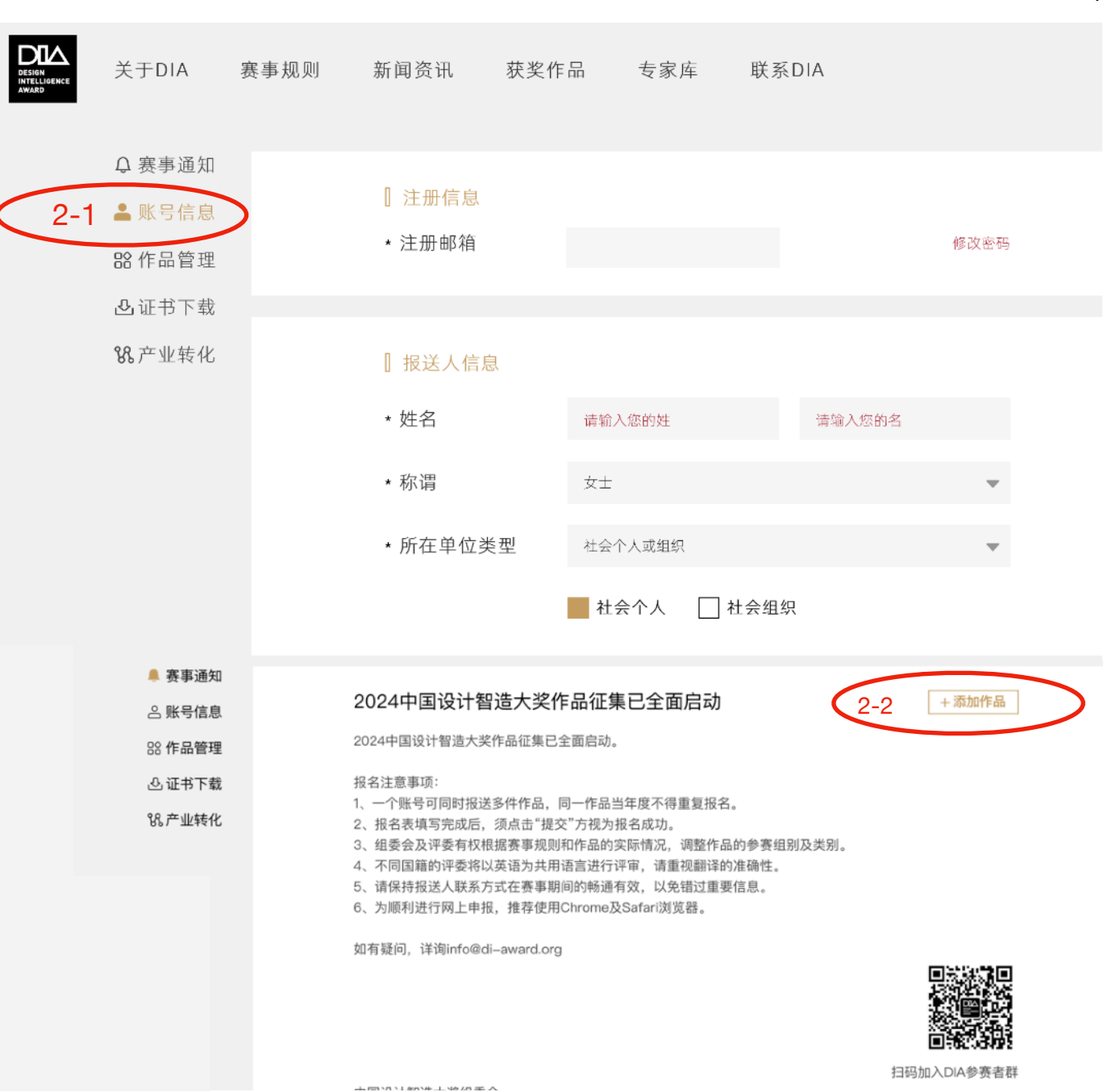

4

#### 步骤3:编辑/提交作品

1.点击"作品管理"可对所有作 品进行再次编辑,信息确认 完整无误后,须点击"提交"按 钮方视为成功报名;

2.若系统提示无法提交,请检 查标\*选项是否填写完整;

3.一旦提交则不可编辑。

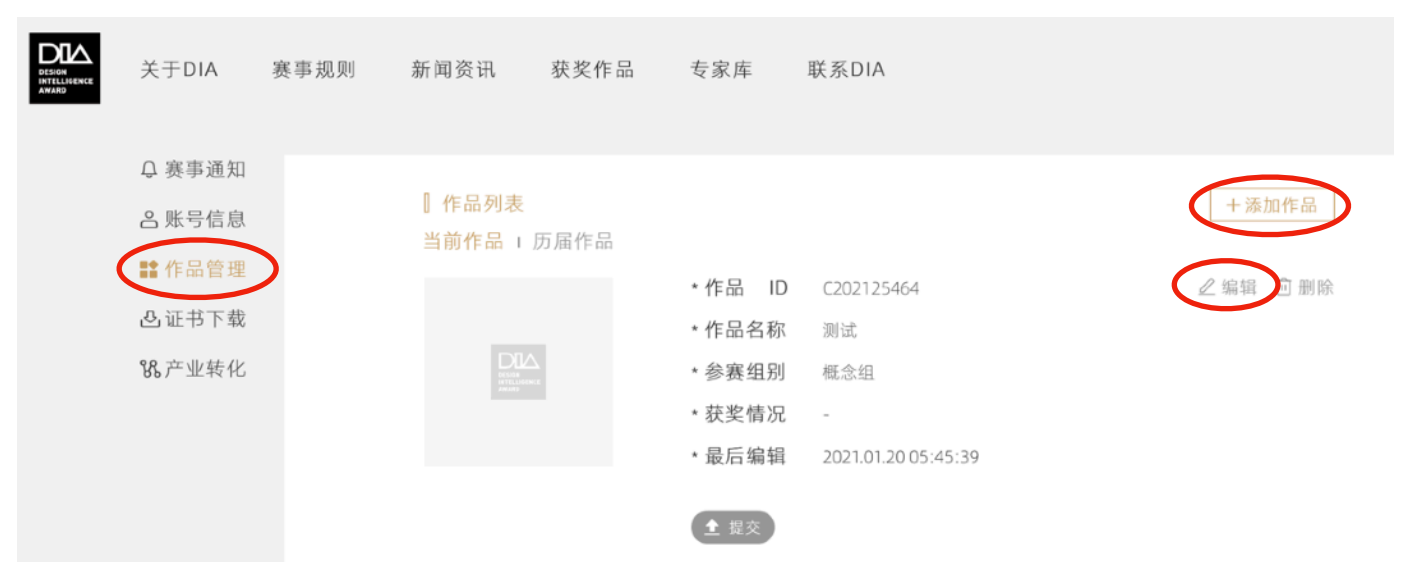

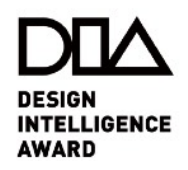

## 步骤4:确认报名

成功报名后系统会自动发送 确认邮件到注册邮箱。

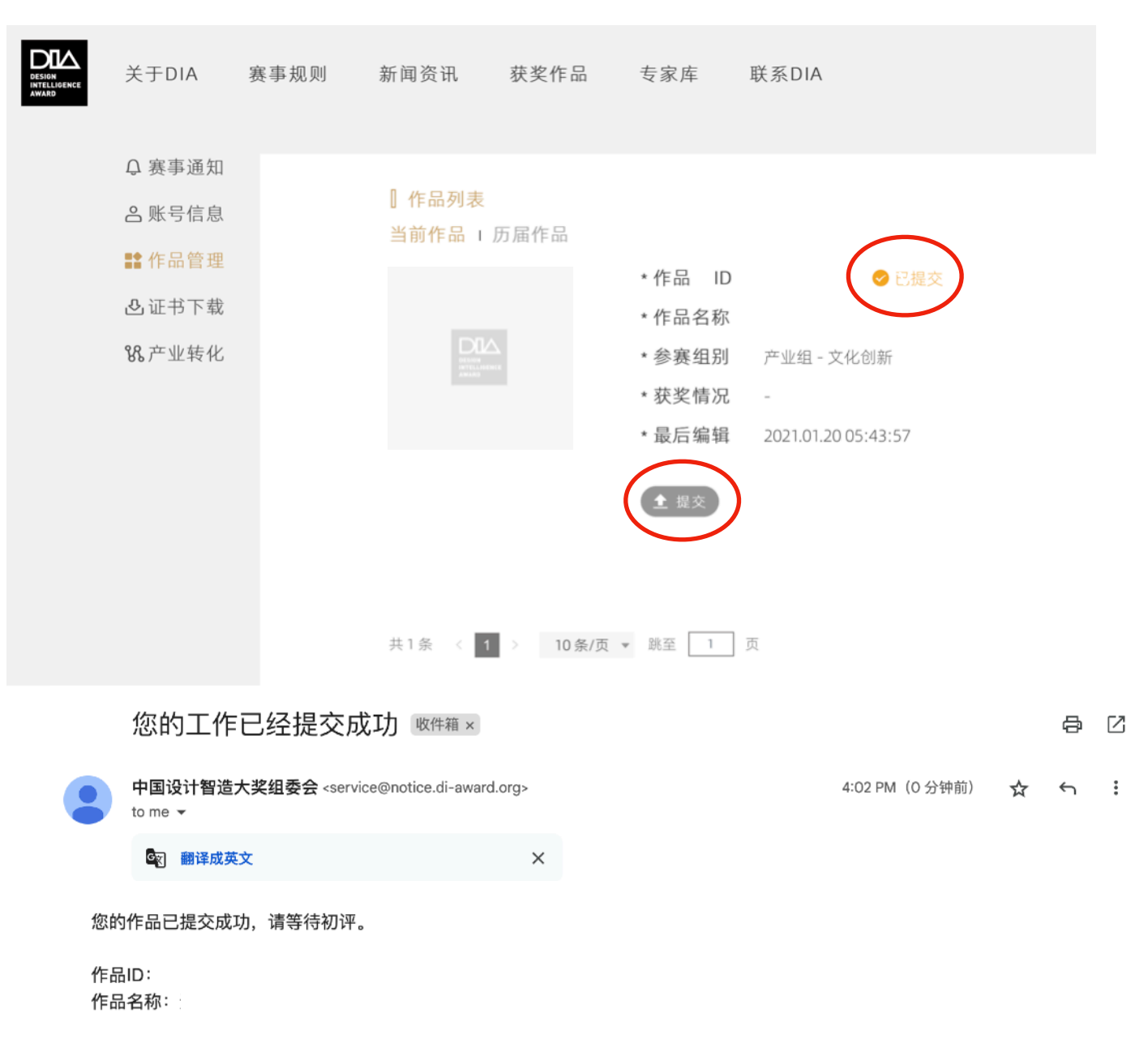

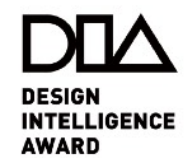